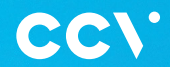

# Smart A80-P400 Quick Start Guide

 $c^{c}$ 

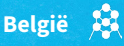

### **Gefeliciteerd!**

**Je hebt je nieuwe betaalautomaat ontvangen, de CCV Smart A80-P400. De CCV Smart bestaat uit een gedeelte voor de medewerker en een gedeelte voor de klant. Deze zijn via een kabelcombinatie met elkaar verbonden en kunnen als standalone oplossing of aangesloten op een kassasysteem worden gebruikt.**

De CCV Smart A80-P400 maakt gebruik van een Android besturingssysteem. Je betalingsverkeer stuur je aan met verschillende apps. In deze Quick Start Guide vind je veel voorkomende handelingen om direct met je nieuwe betaalautomaat aan de slag te gaan.

**Scan voor meer informatie**

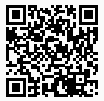

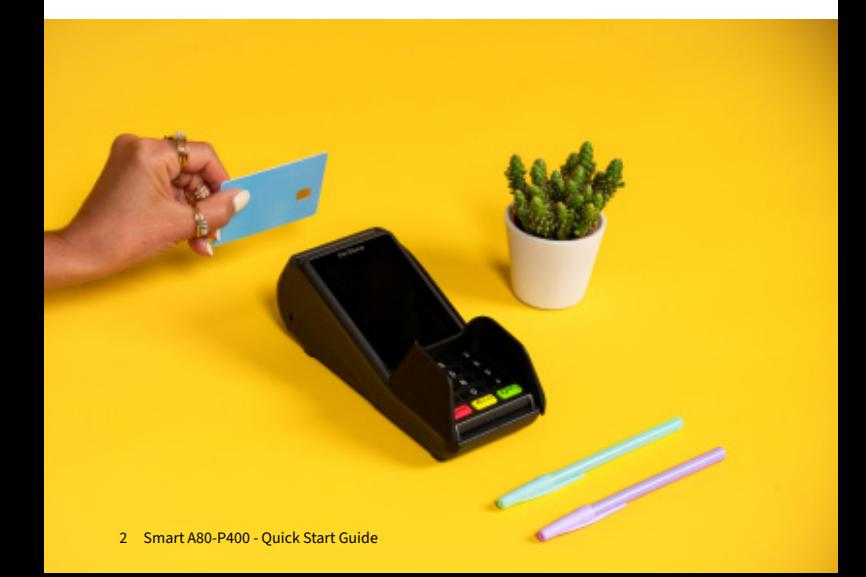

### **Inhoud**

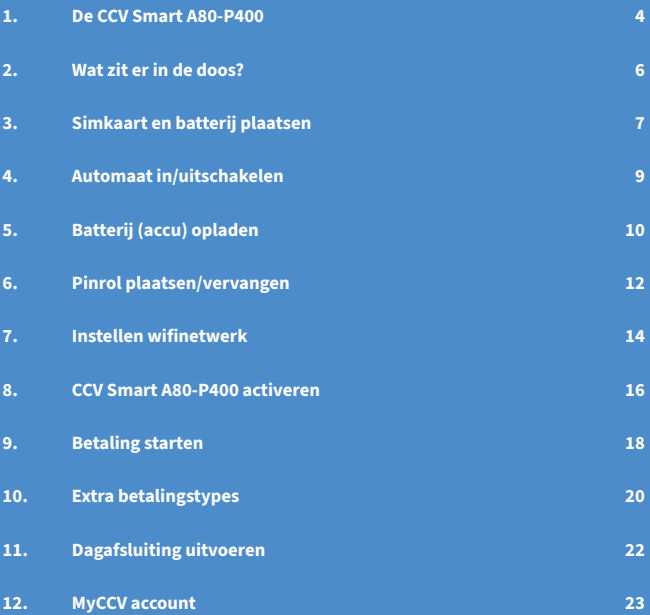

# **1. De CCV Smart A80-P400**

De CCV Smart is de perfecte betaaloplossing wanneer jouw klanten betalen aan een balie of toonbank. Jij toetst het bedrag in en je klant betaalt aan de andere kant van de toonbank op een eigen automaat. Zo houd je altijd gepaste afstand en hebben jouw klanten optimale privacy bij het betalen. Het is mogelijk de CCV Smart aan je kassa te koppelen en hij is makkelijk te bedienen door het grote touchscreen.

- Vaste internetverbinding
- Kassabon printen
- Futureproof met Android
- Optimale privacy

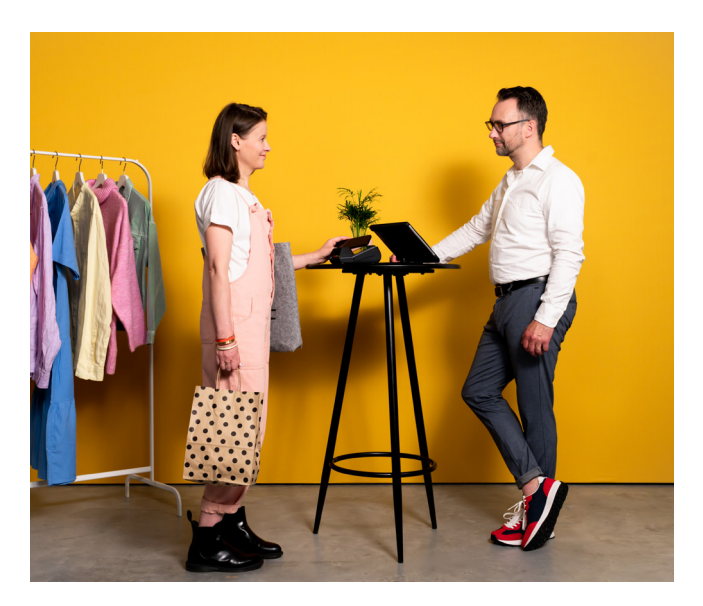

### **Vermijd**

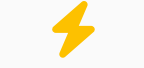

Schokken en trillingen.

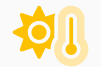

Direct zonlicht of voorwerpen die hitte afgeven.

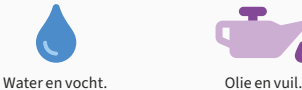

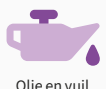

Stof Overmatige hitte.

Voorwerpen die overdadige stroomschommelingen en/of elektromagnetische velden veroorzaken.

### **Let op**

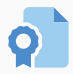

Gebruik alleen de originele voeding, USB-kabel en accessoires.

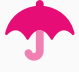

Houd de betaalautomaat en connector droog en schoon.

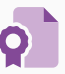

Bescherm de betaalautomaat in speciale omgevingen op de juiste manier.

### **2. Wat zit er in de doos?**

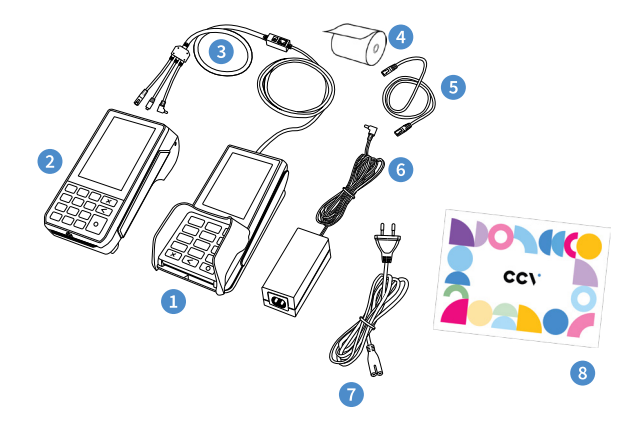

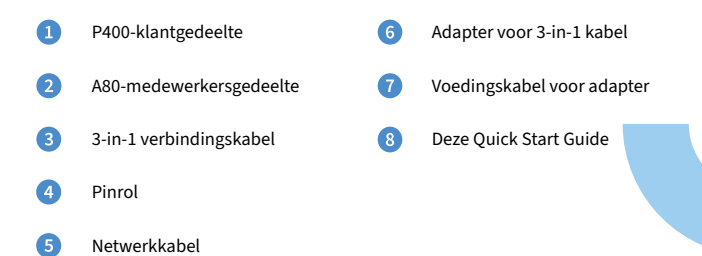

# **3. Een pinrol plaatsen**

Voer de onderstaande handelingen uit om een pinrol te plaatsen in de A80 (het medewerkersgedeelte) en zo bonnen te kunnen printen.

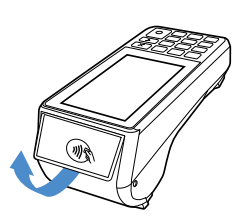

Trek het printerklepje open naar beneden. Als er nog een oude rol in de automaat zit, haal deze er dan uit.

Trek voorzichtig aan het klepje met het

contactloos pinsymbool.

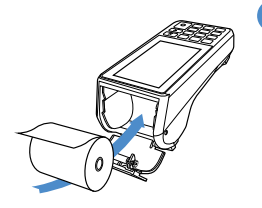

Plaats de pinrol in de automaat zoals aangegeven is op deafbeelding. De richting van het papier is belangrijk voor de bedrukking van de rol en het opnemen van de inkt. Zorg er ook voor dat een stuk papier van de rol naar buiten steekt. Dit is nodig om de doorvoer van het printpapier mogelijk te maken.

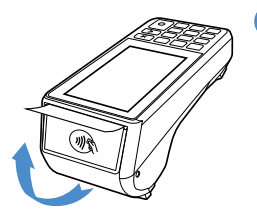

Sluit de printerklep en scheur het uitstekende stuk papier af langs de afsnijrand. Je automaat kan nu bonnen printen.

#### **Zijn de pinrollen op?**

П

Bestel ze gemakkelijk en snel via je betaalautomaat en profiteer meteen van 15% korting. Scan de QR-code en bekijk stapsgewijs hoe je nieuwe pinrollen besteld. Bestellen via de webshop kan ook: [www.ccv.eu/be-nl/store/accessoires/papier/](http://www.ccv.eu/be-nl/store/accessoires/papier/)

 $\overline{4}$ 

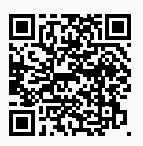

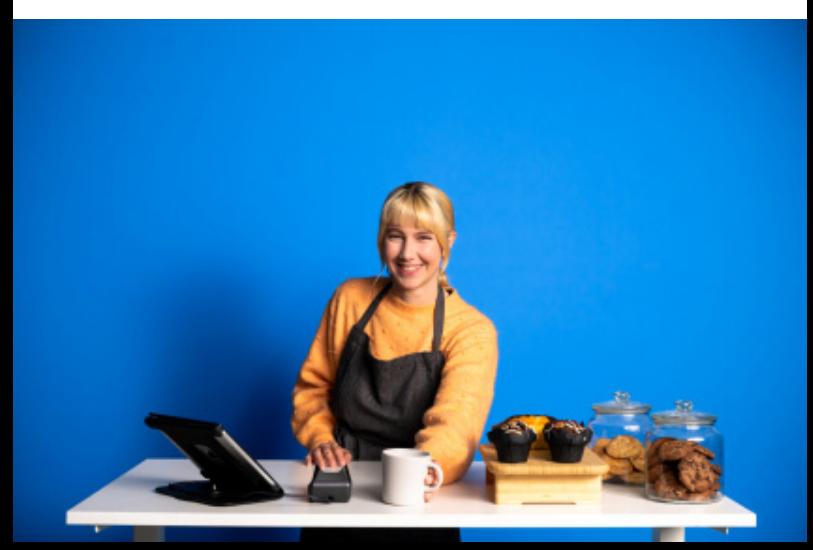

# **4. Automaat aansluiten**

Om je automaat aan te sluiten doorloop je de volgende stappen.

Ω

#### **A80 aansluiten**

Draai de A80 om en steek de uitgang van de drie kabels in de aangegeven poort.

2

#### **Adapter aansluiten**

Sluit de netwerkkabel en de adapter voor de 3-in-1 kabel aan op het middelste blokje van de 3-in-1 kabel.

- Q **Ethernet (LAN) aansluiten** Verbind de netwerkkabel met je modem of internetpoort.
- **Voeding aansluiten**  $\bullet$ 
	- Verbind de voedingskabel met de adapter.
- 6 **Controleer alle aansluitingen** Steek de stekker in het stopcontract

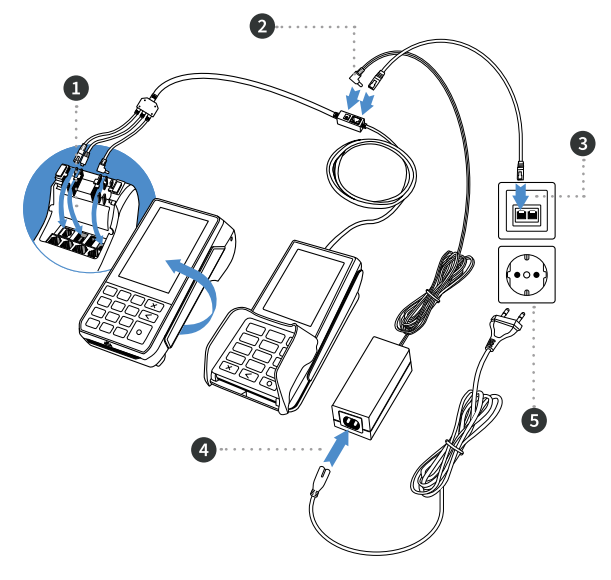

### **5. Automaat activeren**

Als zowel het medewerkers- en het klantgedeelte zijn opgestart en verbinding met elkaar hebben, zorg je er voor dat je je CCV Smart activeert. Dit doe je met behulp van de SalesPoint app. Gebruik voor het activeren je MyCCV gegevens. Heb je nog geen MyCCV account? Ga dan naar hoofdstuk 9.

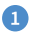

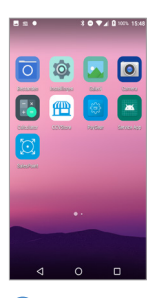

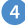

Selecteer in de SalesPoint app de locatie van het toestel en het toestel zelf.

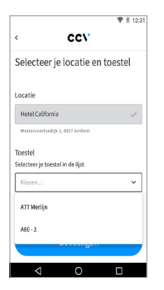

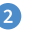

Open de **SalesPoint** app. http://www.factiveer de SalesPoint app met je networdeer je wachtwoord door MyCCV gegevens: **e-mailadres** en **wachtwoord**.

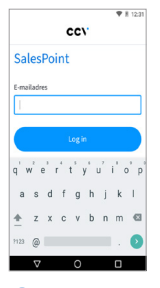

5

Klik op **+ Nieuw toestel aanmaken** of kies een toestel uit de lijst. Klik daarna op **Doorgaan**.

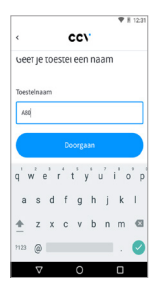

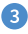

op het oog-icoontje te klikken. Klik op **Log in.**

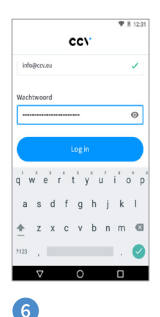

Na het invoeren van je toestel en het bevestigen ervan, volgt er een scherm over 'App analytics'. Kies **Accepteren** om door

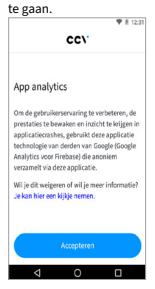

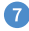

#### Je betaalautomaat wordt Start een transactie. gesynchroniseerd.

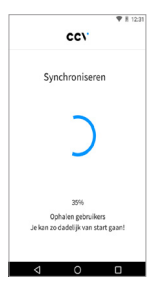

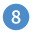

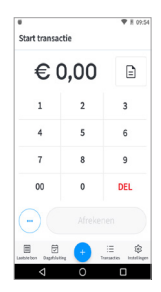

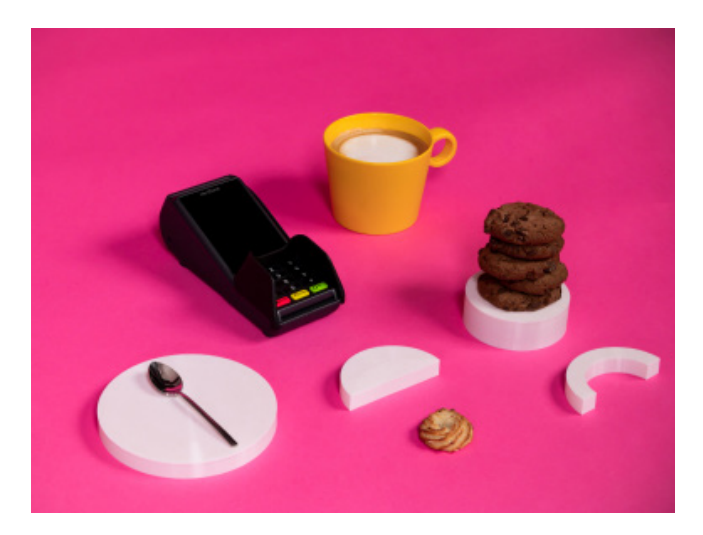

# **6. Betaling uitvoeren**

De klant kan contactloos betalen, met chip of via de magneetkaartlezer.

Je voert een betaling als volgt uit:

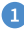

Als je de SalesPoint app nog niet geopend hebt, open je deze.

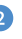

Je komt op het scherm **Start Transactie** terecht.

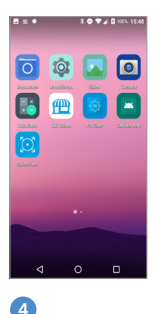

Wanneer de betaling is verstuurd, verandert het display. Zo kun je zien bij welke betaalstap de klant

<CORR>.

zich bevindt. Klik op KIES KAART

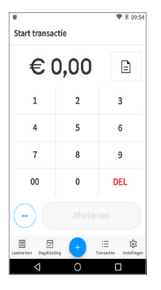

ĩ,

De klant houdt zijn pinpas tegen de betaalautomaat of steekt deze in de chiplezer.

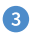

In dit voorbeeld is het totaalbedrag van de transactie € 1,00. Klik vervolgens op de knop **Afrekenen**.

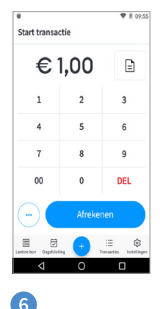

De klant toetst zijn pin in.

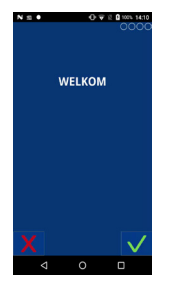

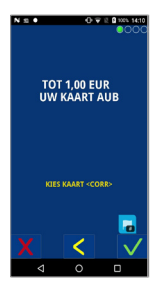

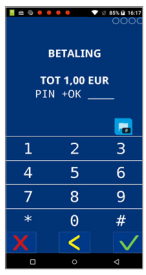

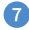

pinpas.

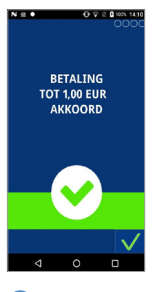

#### $\bullet$

Heb je gekozen voor **klant bon mailen**, voer dan het e-mailadres van de klant in en verstuur de bon.

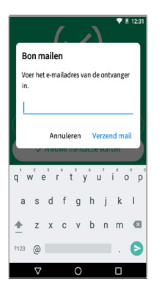

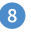

#### De klant verwijdert de De betaling is akkoord.

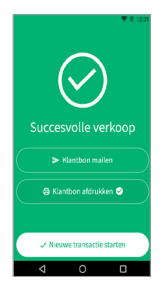

#### ጠ

Je krijgt de melding dat de bon naar de klant is gemaild enkele seconden in beeld. Klik op **nieuwe transactie starten**. **Opnieuw proberen** of **Klaar**.

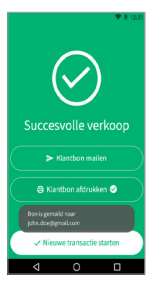

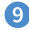

Je keert terug naar het medewerksscherm. De bon wordt geprint. Klik op **klant bon mailen** als je de bon naar de klant wil sturen of kies nieuwe transactie.

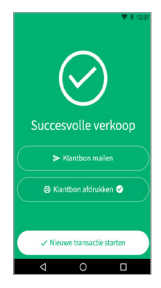

### $\mathbf{1}$

Is de transactie niet gelukt, dan krijg je bovenstaande melding te zien. In dit voorbeeld is de transactie gestopt door de klant. Klik op **Opnieuw proberen** of **Klaar**.

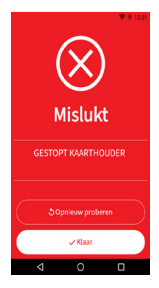

# **7. Extra betalingstypes**

In de SalesPoint app is het mogelijk om verschillende transactiesoorten (betalingstypes) aan- of uit te zetten. Naast een betaling is het ook mogelijk om een terugbetaling (retourpinnen) of een reservering uit te voeren. Hieronder lees je hoe dit werkt.

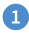

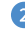

Als je de SalesPoint app nog niet Klik op **Instellingen**. Klik op **Toestel**. geopend hebt, open je deze.

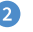

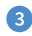

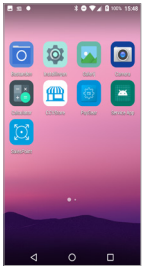

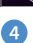

Klik op **Extra betalingstypes**. In dit voorbeeld staat de optie

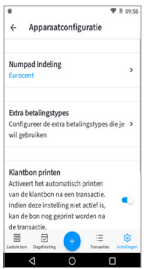

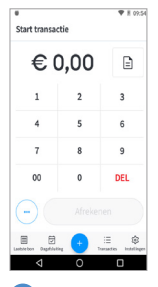

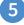

**Terugbetaling** aan. Je kan de transactiesoorten aan- of uitzetten door het schuifje naar rechts of links te bewegen.

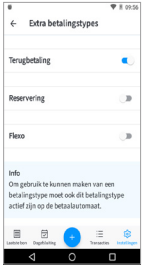

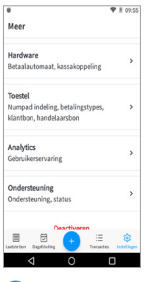

6

Ga naar **Start transactie** door onderin op het + teken te klikken.

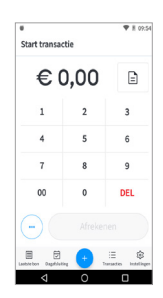

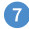

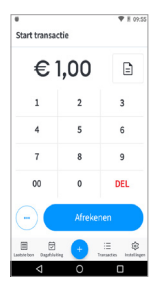

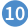

Als je **Terugbetalen** hebt uitgezet dan kan je alleen **Reserveren en Afrekenen**.

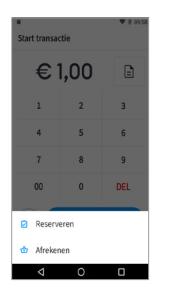

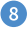

Kies hier uit **Terugbetalen**, **Reserveren** of **Afrekenen**.

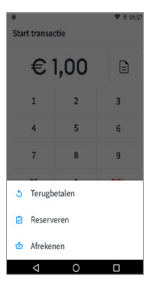

### m

Heb je **Terugbetalen** en **Reserveren** uitgezet dan kan je alleen **Afrekenen**.

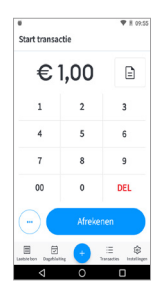

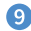

Voer een bedrag in. Als je **Reserveren** hebt uitgezet dan kan je alleen **Terugbetalen en Afrekenen**.

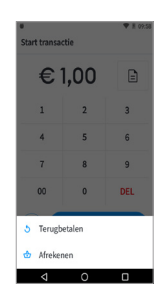

**Soorten transacties** De CCV Smart ondersteunt meerdere transactiesoorten (betalingstypes). Welke transactie je kan uitvoeren is afhankelijk van je transactieverwerker en de betaalpas van de klant.

Ŧ

# **8. Dagafsluiting uitvoeren**

De SalesPoint app houdt je dagtotalen bij. Wanneer je een dagafsluiting uitvoert in de SalesPoint app, sluit je de betaalperiode en start je direct een nieuwe periode op. Op het rapport van de dagafsluiting worden de totalen van de afgesloten periode weergegeven. Het afsluiten van de dag gaat als volgt:

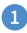

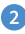

Als je de SalesPoint app nog niet geopend hebt, open je deze.

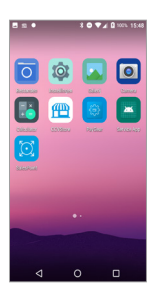

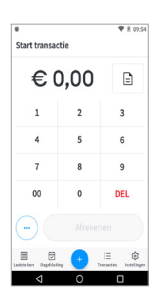

4

Wil je het overzicht printen? Klik dan op **Dagafsluiting printen**.

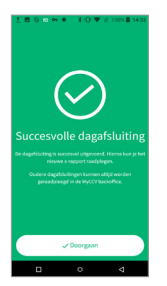

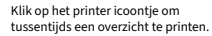

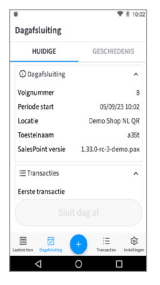

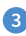

Klik op **Dagafsluiting**. Voor meer informatie schuif je met je vinger over het scherm. De dagafsluitingen volgen elkaar op in volgnummer.

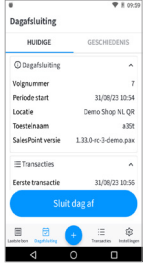

ิล

Klik op geschiedenis om de vorige dagafsluitingen te bekijken. Klik op de dagafluiting die je wil inzien.

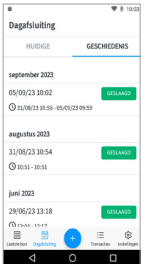

### **9. MyCCV account**

De Android betaalautomaten van CCV zijn gekoppeld aan de MyCCV omgeving. Met een druk op de knop alle informatie over iedere locatie en over elke transactie; MyCCV maakt het mogelijk!

#### **Inloggen**

Als je MyCCV opent, krijg je de vraag om in te loggen. Deze inloggegevens heb je geactiveerd bij het aanmaken van je MyCCV account.

De inloggegevens (e-mailadres en wachtwoord) gebruik je ook om SalesPoint te activeren (zie hoofdstuk 4).

#### **Wachtwoord vergeten?**

Het wachtwoord kan je eenvoudig opnieuw instellen. Vul je e-mailadres in en klik op Verstuur link. Als je op Doorgaan klikt kom je weer terug in het login scherm. Je krijgt een e-mail toegestuurd met instructies om je wachtwoord opnieuw in te stellen.

#### **Heb je al toegang tot MyCCV?**

Scan de QR-code of ga naar: [www.myccv.eu](http://www.myccv.eu) en meld je aan!

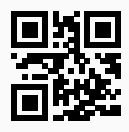

### **Contact gegevens**

**Customer Support** 057 570 570 **Sales** 0800 22 789

**CCV Belgium nv** Ter Waarde 50 8900 Ieper

 $\frac{1}{2}$  +32 057 215 215 support.be@ccv.eu **www.ccv.eu/be-nl**

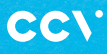

#### **www.ccv.eu**

© 2023, CCV Belgium - Alle rechten voorbehouden. Niets van deze uitgave mag worden verveelvoudigd, opgeslagen in een geautomatiseerd gegevensbestand, of openbaar worden gemaakt, in enige vorm of op enig wijze, hetzij elektronisch, mechanisch, door fotokopieën, opnamen, of enig andere manier, zonder voorafgaande schriftelijke toestemming van CCV Belgium.

CID: 230 Version: 2.0 Year: 2023